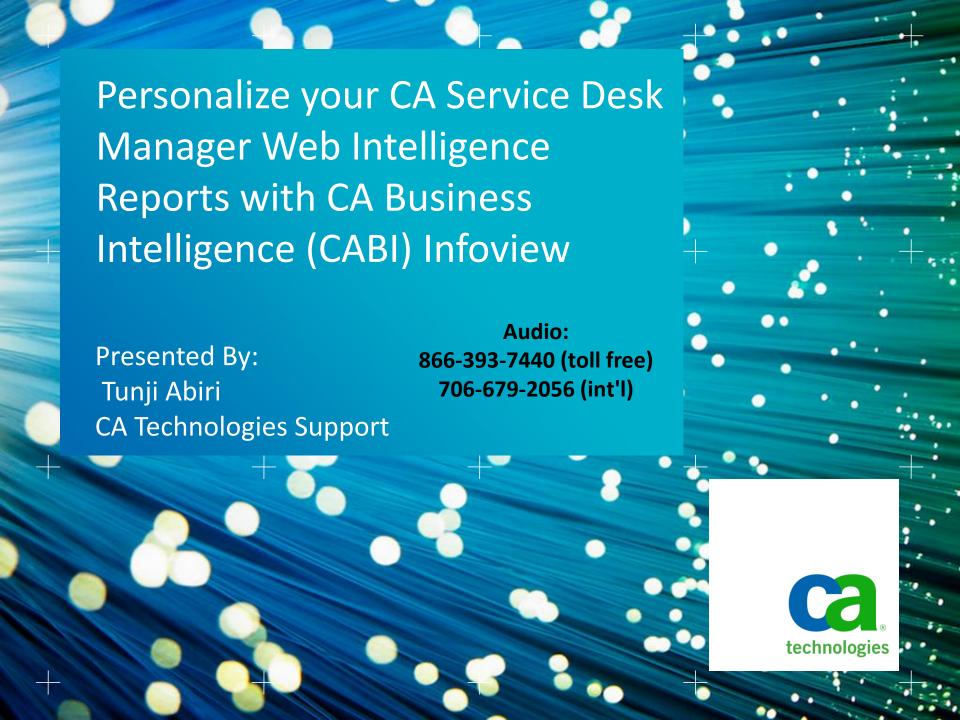

### Welcome

### Webinar Four in Seven-Part Series on using CABL with SDM

- Linda Baumeister, CA Education Moderator
- Series runs through May 17
- 1 hour sessions, except 5/15, which is 1.5 hrs.

Simplifying Using LDAP to **Using Designer** Personalizing Maximize your Reporting Reporting Installation & Secure Your CA and Universe to vour Web **Engines with Troubleshooting** Troubleshooting Configuration of Service Desk Empower non Reports with Offline Reporting Tips: Part I Tips: Part 2 **CABI** and SDM Manager Technical End Infoview Tuesday, May 15 Wednesday, May Thursday, May 17 **Reporting Access** Users TODAY - 11 -Thursday, May 10 16 - 11 - 12 EDT 11 - 12 EDT 11 - 12:30 EDT 12:30 EDT Tuesday, May 8 11 - 12 EDT Thursday, May 3 11 - 12 EDT 11 – 12 EDT

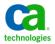

### Logistics

| Logistics |                                                                                     |  |  |
|-----------|-------------------------------------------------------------------------------------|--|--|
| 1         | Download handouts                                                                   |  |  |
| 2         | Submit questions to Q/A folder; conduct Q/A at end of session Q&A Meeting Recording |  |  |
| 3         | Twitter users can tweet using - #CABITips                                           |  |  |
| 4         | Report issues during the session using Live Meeting Chat or                         |  |  |
| 5         | Session is being recorded and available after session via email                     |  |  |
| 6         | Provide feedback via post evaluation survey sent through email                      |  |  |
| 7         | Lines are muted                                                                     |  |  |

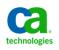

## Personalize your Web Intelligence Reports with CABI Infoview Meet the CA BI/SDM Subject Matter Experts

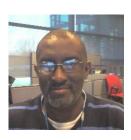

### **Tunji Abiri**

- Sr. Support Engineer located in Ditton Park, UK
- Financial Systems Administrator at National Health Services
- Joined CA Technologies in 1997
- Began supporting Service Desk Manager in 2002
- Kings College London (KQC) University of London BSc (Hons) Physics

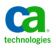

# Personalize your Web Intelligence Reports with CABI Infoview Webinar Summary

This Webinar will show how to run a standard CA SDM reports as well as create new Web Intelligence documents. The session also includes tips on personalizing your Infoview environment, scheduling reports, and exporting reports into Microsoft Excel files.

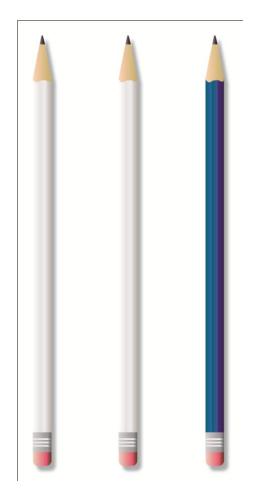

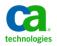

## Personalize your Web Intelligence Reports with CABI Infoview Webinar Objectives

### This webinar will show you how to:

- Run Standard SDM reports from InfoView
- Create Web Intelligence (WEBI) Documents
- Add WEBI Documents to SDM Reports tab
- Schedule reports
- Personalize InfoView

### Why you need to know:

- Site specific reports
- Schedule reports to run
  - At more appropriate time
  - In different output formats
- Manage and test both old and new reports

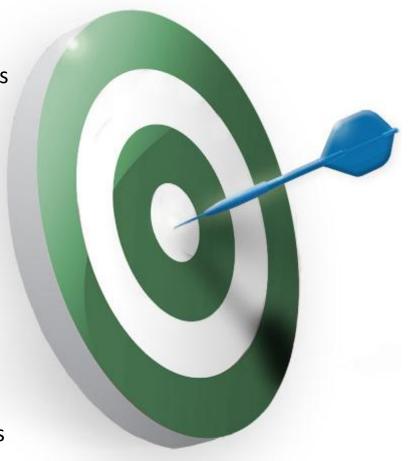

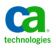

## Personalize your Web Intelligence Reports with CABI Infoview Webinar Map

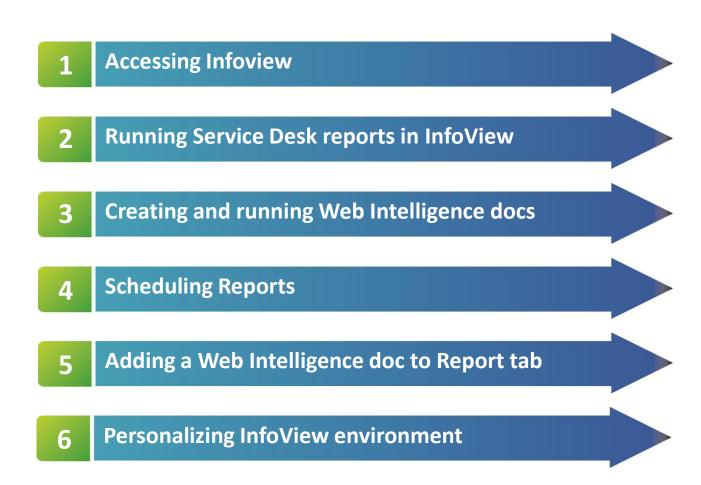

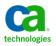

## Personalize your Web Intelligence Reports with CABI Infoview What is CABI InfoView? #CABITips

#### **CABI InfoView**

- A central web environment allows users to easily find documents & information
- Navigate using an integrated search facility and folder navigation tree
- Personalize their experience by customizing:
  - The folder or document to view at login
  - Preferred language
  - Level of interaction for different information

Note: Business Analysts may choose interactive views of information, while others such as Business Managers might prefer a more static summary view. The My InfoView feature allows for the creation of a personalized starting page.

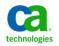

## Personalize your Web Intelligence Reports with CABI Infoview How do you access InfoView?

### **Accessing Infoview**

- Requires a supported web browser and Java runtime environment
- Users are required to provide login credentials to successfully log into InfoView
   http://<servername>:<port>/InfoViewApp/logon.jsp
- Demo will show how to create and run Web Intelligence reports
  - Covers creation of simple reports
  - Custom report writing will not be covered in this webinar

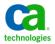

## Personalize your Web Intelligence Reports with CABI Infoview Accessing InfoView

#### infoView button

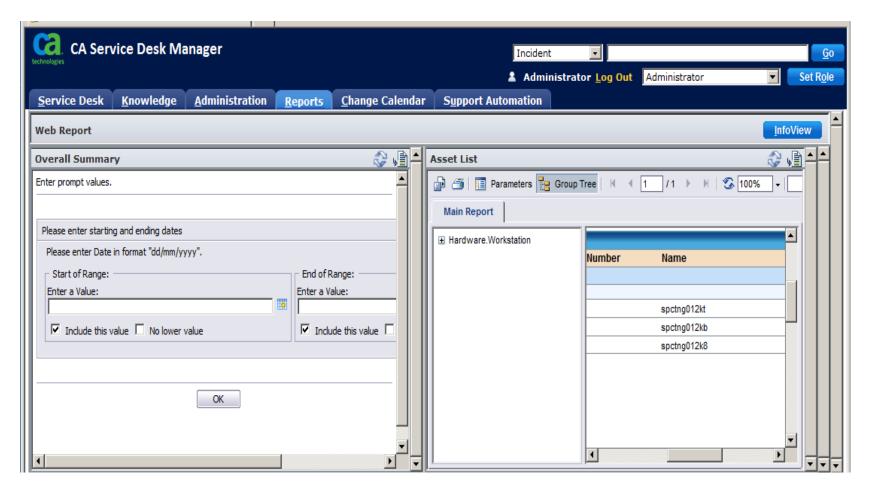

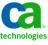

# Personalize your Web Intelligence Reports with CABI Infoview Accessing InfoView #CABITips

#### infoView button

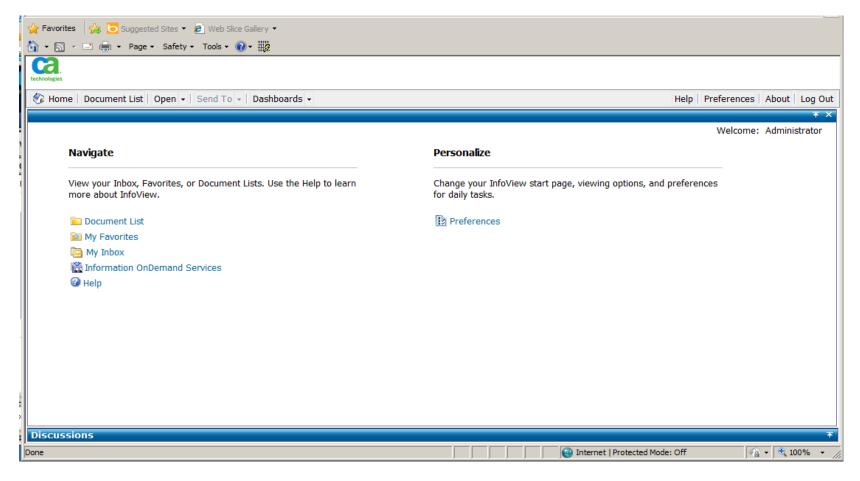

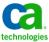

# Personalize your Web Intelligence Reports with CABI Infoview CABI Supported Web Browsers

| Browser OS        | Web Browser              | JVM                              |
|-------------------|--------------------------|----------------------------------|
| Apple Mac OS X    | Firefox 3.0              | Apple 1.5.0_xx<br>Apple 1.6.0_xx |
|                   | Firefox 3.5              | Apple 1.5.0_xx<br>Apple 1.6.0_xx |
|                   | Safari 3.2.x             | Apple 1.5.0_xx<br>Apple 1.6.0_xx |
|                   | Safari 4.0.3+            | Apple 1.5.0_xx<br>Apple 1.6.0_xx |
| Microsoft Windows | Firefox 3.0              | Sun 1.5.0_xx<br>Sun 1.6.0_02+    |
|                   | Firefox 3.5              | Sun 1.5.0_xx<br>Sun 1.6.0_xx     |
|                   | IE 6.0 SP2/SP3           | Sun 1.5.0_xx<br>Sun 1.6.0_02+    |
|                   | IE 7.0                   | Sun 1.5.0_xx<br>Sun 1.6.0_02+    |
|                   | IE 8.0                   | Sun 1.6.0_xx                     |
|                   | ** IE 9.0 (requires SP5) | Sun 1.6.0_xx                     |

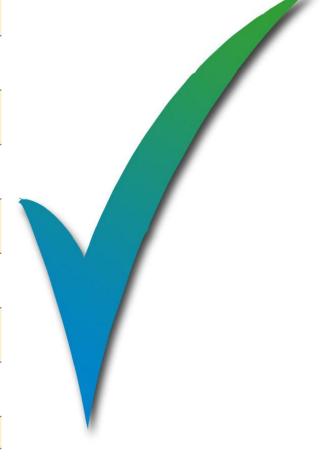

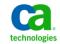

## Personalize your Web Intelligence Reports with CABI Infoview Demonstration

#### In this demo we will see:

- How to run standard CA SDM Reports in InfoView
- How to navigate through InfoView
  - Access the CA SDM folder to select
    - Asset List
    - Active Incident by Priority Detail

Note: CA SDM Implementation Guide (TEC520339)

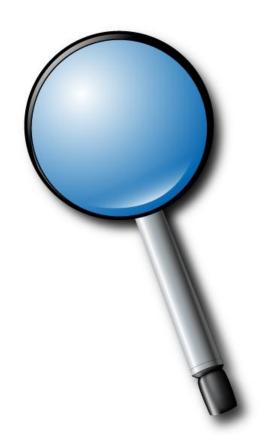

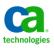

## Personalize your Web Intelligence Reports with CABI Infoview What is Web Intelligence? #CABITips

### A few facts about Web Intelligence

- A tool for analyzing business information and creating ad-hoc reports
- Provides an easy-to-use interface for analyzing data in a data warehouse
  - Helps with decision-making business process
- Capabilities range from basic and simple to very complex reports
- Allows users to share the information throughout the enterprise easily
- Business Analysts access the information using everyday business vocabulary
  - No need to understand technical way info is stored in the data warehouse
- Web Intelligence is accessed from InfoView via an internet browser
  - Create and edit Web Intelligence documents & analyze data displayed
  - Using InfoView share with other users, schedule, print or email

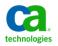

## Personalize your Web Intelligence Reports with CABI Infoview Installing the Java Report Panel

#### The Java Virtual Machine

- First time creating a Web Intelligence Document
  - Will be prompted to install the Java Virtual Machine
  - JRE 6.0 Update 3 will be installed
  - Java Report Panel will ask whether to "Always Trust" content from publisher

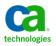

## Personalize your Web Intelligence Reports with CABI Infoview Demonstration

#### In this demo we will see:

How to create/run Web Intelligence Document via InfoViev

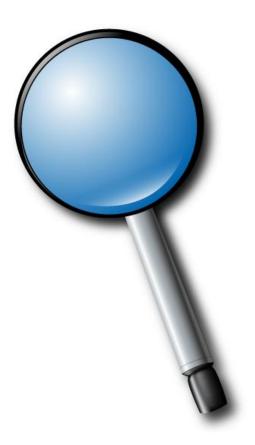

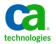

### **Configuring Business Objects servers for email**

- Scheduled report instances can be sent as an email to a user
  - Configure the Crystal Reports, Destination, and Adaptive Job Servers
    - via Central Management Console (CMC)

### The steps to configure an email notification for Crystal Reports are:

- 1. Log in to the Central Management Console
- 2. Navigate to Servers, Server List
- 3. Double-click the Crystal Reports Job Server
- 4. On the left side of the page, click Destination
- 5. In the Destination drop-down, select Email and click Add

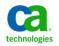

### The steps to configure an email notification for Crystal Reports are:

6. Specify the following parameter values:

**Domain Name** < Specifies the domain name of the SMTP server >

**Host** < Specifies the host name or IP address of the SMTP server >

**Authentication** < If SMTP requires authentication select Login from drop-down list >

**User Name** < Specifies the user name for authentication >

**Password** < Specifies the password for the user name for authentication>

From < Specifies email address used to send notifications from CABI Server >

- 7. Click Save.
- 8. Click Close.
- 9. Repeat previous steps for Destination and Adaptive Job Server using the CMC

Note: If you leave the values blank, the report uses the Job Server default settings.

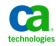

### **Properties of Crystal Reports Job Server**

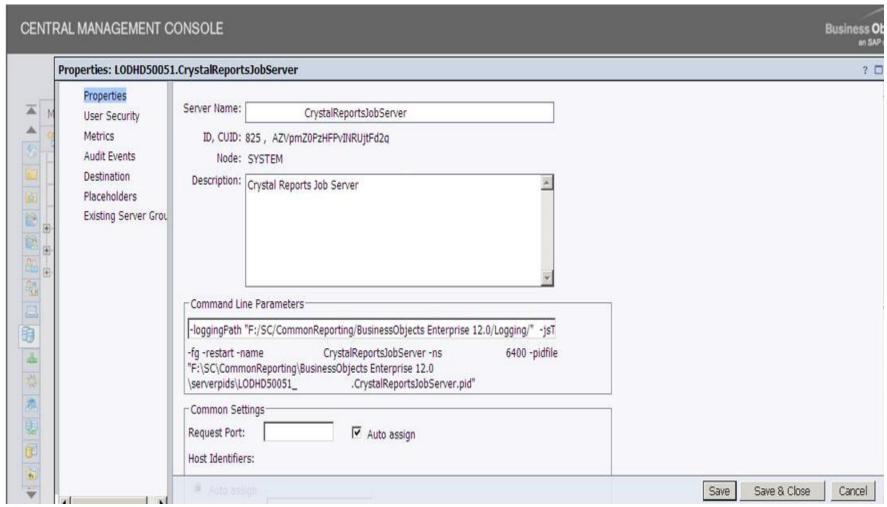

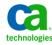

#### **Destination**

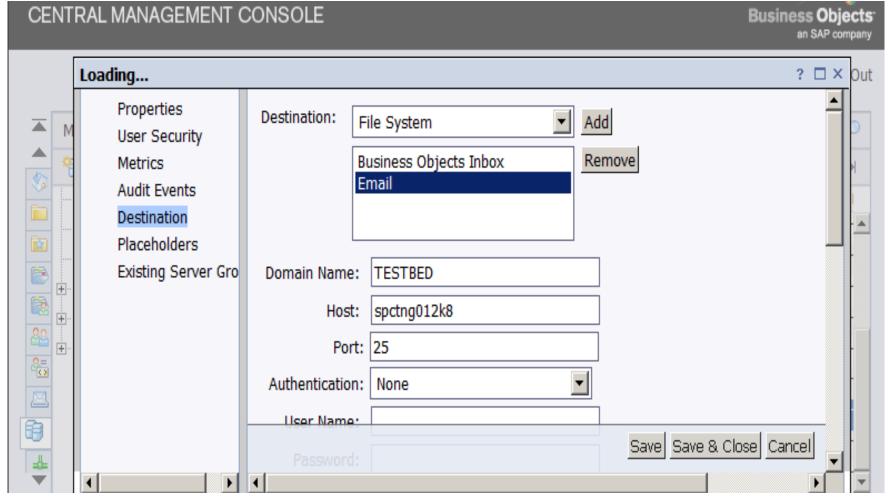

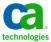

### **Scheduling options**

#### **Instance Title**

Specifies a title for the instance. An instance can have a different name than the report. Every instance can have a unique title.

#### Recurrence

Specifies a schedule to execute the report. Available options include Now, Once, Hourly, Daily, Weekly, Monthly, Nth day of the month, and so forth.

### **Database Logon**

<u>Do not modify this option</u>. Specifies the database login parameter for reports. The default database login parameter is Query 1 for most CA Service Desk Manager reports. This option uses the credentials of data direct ODBC connection to connect to the CA Service Desk Manager Object Manager.

#### **Filters**

Specifies custom formulas for record and group selection.

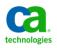

### **Scheduling options**

#### **Format**

Specifies the required reporting format for the instance. Report can be delivered in multiple formats, such as PDF, Excel, and so forth.

#### **Destination**

Specifies the destination for the scheduled instance. Scheduled instances can be sent or published to various destinations such as Default Enterprise Location, Inbox, File Location, FTP server, Email recipients, and so forth.

### **Print Settings**

Specifies print settings to print an SAP Crystal Reports or Desktop Intelligence Report after an instance is generated.

#### **Events**

Specifies events for the instance. CA Business Intelligence can be configured so that reports are executed only after a specified event occurs. You can create and configure events in the Central Management Console.

## Personalize your Web Intelligence Reports with CABI Infoview Demonstration

#### In this demo we will see:

Reports scheduled to email and file destinations

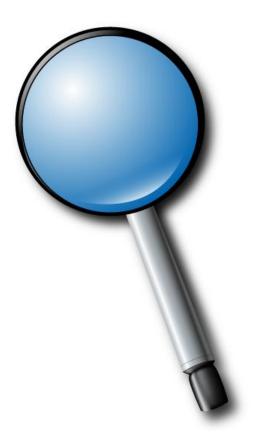

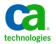

## Personalize your Web Intelligence Reports with CABI Infoview Adding a Web Intelligence Document to Reports tab

### **Web Intelligence Documents in CA SDM**

- Site specific Web Intelligence Documents may require wider availability
  - Not just in Infoview but as a report run from CA SDM
  - To make them available they must be added to Reports Tab

Note: See Technical document TEC505614 for details

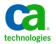

# Personalize your Web Intelligence Reports with CABI Infoview Demonstration #CABITips

#### In this demo we will see:

Add a Web Intelligence Document to CA SDM Reports tab

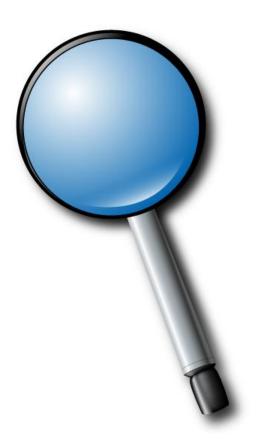

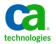

## Personalize your Web Intelligence Reports with CABI Infoview Demonstration

#### In this demo we will see

- Change the look of InfoView
  - Personalize it to meet the needs of the user.

Note: Users who don't want the default home page when they log into InfoView may choose to change this and other settings via the InfoView preferences menu selection.

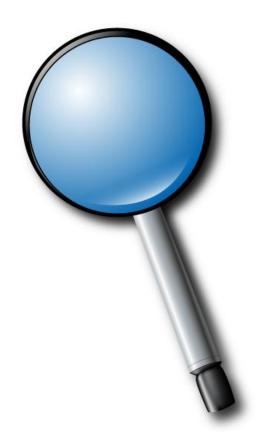

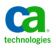

### **Additional Resources**

### **CA Service Desk Management Implementation Guide**

https://support.ca.com/cadocs/1/j027611e.pdf

### **CA Service Desk Manager CABI Greenbook**

https://support.ca.com/phpdocs/7/common/greenbooks/CA\_Business\_Intelligence\_for\_CAServDeskMgr\_ENU.pdf

### **CA Business Intelligence Implementation Guide**

https://support.ca.com/cadocs/1/m002392e.pdf#search=%22business intelligence implementation guide%22

### **SAP Business Objects Enterprise InfoView User's Guide**

http://help.sap.com/businessobject/product\_guides/boexir31SP3/en/xi31\_sp3\_bip\_user\_en.pdf

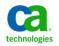

# Question and Answer Session

- Open Q/A folder
- Lines Unmuted
- Recording stopped
- Presenter answer questions in Q/A folder

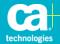

### Closing

- •Thank you, Tunji
- •Watch for follow up email link to session survey and session recording
- Additional Education

http://www.ca.com/us/collateral/learning-paths/na/CA-Service-Desk-Manager-Learning-Paths.aspx

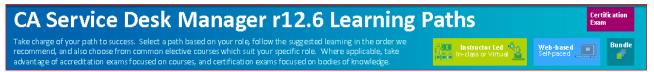

#### Next session

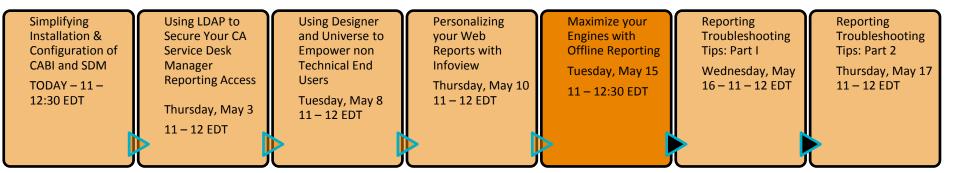

### **Legal Notice**

© Copyright CA 2012. All rights reserved. All trademarks, trade names, service marks and logos referenced herein belong to their respective companies. No unauthorized use, copying or distribution permitted.

THIS MEDIA IS FOR YOUR INFORMATIONAL PURPOSES ONLY. CA assumes no responsibility for the accuracy or completeness of the information. TO THE EXTENT PERMITTED BY APPLICABLE LAW, CA PROVIDES THIS MEDIA "AS IS" WITHOUT WARRANTY OF ANY KIND, INCLUDING, WITHOUT LIMITATION, ANY IMPLIED WARRANTIES OF MERCHANTABILITY, FITNESS FOR A PARTICULAR PURPOSE, OR NONINFRINGEMENT. In no event will CA be liable for any loss or damage, direct or indirect, in connection with this presentation, including, without limitation, lost profits, lost investment, business interruption, goodwill, or lost data, even if CA is expressly advised of the possibility of such damages.

Certain information in this presentation may outline CA's general product direction. This presentation shall not serve to (i) affect the rights and/or obligations of CA or its licensees under any existing or future written license agreement or services agreement relating to any CA software product; or (ii) amend any product documentation or specifications for any CA software product. The development, release and timing of any features or functionality described in this presentation remain at CA's sole discretion.

Notwithstanding anything in this media to the contrary, upon the general availability of any future CA product release referenced in this media, CA may make such release available (i) for sale to new licensees of such product; and (ii) in the form of a regularly scheduled major product release. Such releases may be made available to current licensees of such product who are current subscribers to CA maintenance and support on a when and if-available basis.

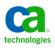